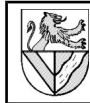

# **Inhaltsverzeichnis**

## I Aufgabe

- Grundsätzliche Vorgehensweise für 3D-Modelle II Arbeiten
	- 1 Projekt anlegen
	- 2 Neues Einzelteil öffnen
	- 3 Grundform des Rahmens skizzieren
	- 4 3D-Form durch Extrusion<br>5 Ansichten des Volumenm
	- 5 Ansichten des Volumenmodells
	- 6 Extrusion mit Differenz
	- 7 Konstruktionslinien und Fangfunktion
	- 8 Abhängigkeiten I
	- 9 Fasen und Abrundungen
	- 10 Gewindebohrungen, Fangfunktionen
	- 11 Skizzen und Elemente korrigieren
	- 12 Werkstoff und Farbe zuweisen
	- 13 Abhängigkeiten II
	- 14 Baugruppenzeichnung öffnen
	- 15 3D-Abhängigkeit Passend
	- 16 Normteile einfügen (Schrauben)
	- 17 3D-Abhängigkeit Einfügen
	- 18 Normteile in den Projektordner verschieben
	- 19 Drehteile
	- 20 komplizierte Skizze
	- 21 Koaxialität
	- 22 Mittige Positionierung
	- 23 2D-Zeichnung ableiten
	- 24 Schnittdarstellung

# **I Aufgabe**

Zeichnen Sie einen Schmalspur-Modelleisenbahn<sup>[1](#page-0-0)</sup>-Waggon in Nenngröße IIm (Maßstab 1:22,5; Spurweite 45 mm). Der TG-Zug ist ein Projekt des TG Lörrach. *Eine detaillierten Beschreibung der Arbeitsschritte finden Sie in der Sammlung CAD-mit-Inventor20xx\_AB. Die Maße der Teile finden Sie in der technischen Zeichnung. Das übt ;-)).*

Grundsätzliche Vorgehensweise für 3D-Modelle

Mit dem Inventor werden ausschließlich 3-dimensionale Volumenmodelle gezeichnet. 2D-, Baugruppen-, isometrische und Explosionszeichnungen, Animationen usw. werden aus den Volumenmodellen abgeleitet.

Volumenmodelle werden in 4 Schritten erzeugt:

- SKIZZE auf der gewünschten Ebene öffnen
- Grundform skizzieren (RECHTECK, PUNKTE ..) und Maße und Abhängigkeiten (PARALLEL ..) zuweisen – Volumenmodell aus der Skizze erstellen
- (EXTRUDIEREN, DREHEN .. )
- Formelemente am Volumenmodell ergänzen (RUNDUNGEN, FASEN ..)
- 25 Korrekturen in der 2D-Zeichnung
- 26 2D-Zeichnungen bearbeiten: Maße, Mittellinien, Texte ..
- 27 Koordinatenbemaßung
- 28 Gesamtansicht
- 29 Stückliste
- 30 Positionsnummern
- 31 Übung: 2D-Ableitung
- 32 Halbschnitt
- 33 Übungen Einzelteile, Zusammenstellungszeichnung und 2D-Ableitung
- 34 Schriftfeld
- 35 Blechteile
- 36 2D-Ableitung eines Blechteiles
- 37 Explosionsdarstellung mit Animation
- 38 Abspeichern als Bitmap-Datei
- III Anhang
	- 1 verwendete Abkürzungen
	- 2 Benutzeroberfläche und Bezeichnungen
	- 3 Bedienelemente verändern
	- 4 Grundsätzliche Vorgehensweise
	- 5 Ansichtswerkzeuge
- 6 2D-Abhängigkeiten
- IV Häufige Fehler
	- 1 Ansichten stehen schief
	- 2 Abhängigkeit Achslager Rahmen geht nicht

# **II Arbeiten**

## 1 Projekt anlegen

- 1.1 Starten Sie den Inventor.
- <span id="page-0-2"></span>1.2 Legen Sie das Projekt "TG-Zug" an.
- ERSTE SCHRITTE PROJEKTE NEU NEUES EINZELBENUTZER-PROJEKT
	- NAME: *TG*-*Zug* – PROJETORDNER: *lokal[2](#page-0-1) auf Desktop\TG-Zug oder im Netzwerk H:\TG-Zug*
- 1.3 ANWENDEN Sie das Projekt "TG-Zug".
- Projekt "TG-Zug" muss mit Häkchen markiert sein.

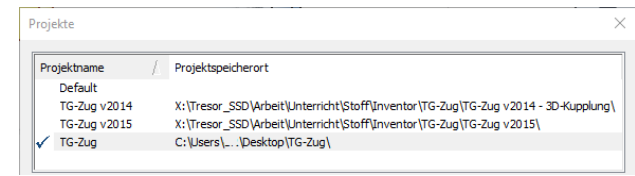

*Wenn Sie für den TG-Zug ein Projekt eingerichtet haben und bei Arbeitsbeginn darauf achten, dass Sie sich im Projekt befinden, brauchen Sie sich um den Speicherort nicht zu kümmern und alle Dateien außer Normteilen liegen im Projektordner.*

- <span id="page-0-0"></span><sup>1</sup> Als Vorbild kann eine Modelleisenbahn von LGB oder von Playmobil verwendet werden,<br>"Normen Europäischer Modellbahnen" (NEM) siehe <u>http://www.miba.de/morop</u>.
- <span id="page-0-1"></span>2 Lokal bedeutet, dass die Projektdateien auf dem PC abgelegt werden und Sie immer am gleichen PC arbeiten müssen. Wenn Sie Ihr Projekt in einem funktionierenden Netzwerk ablegen, können Sie es an jedem angeschlossenen PC bearbeiten.

## **Grundkörper des Rahmens**

## <span id="page-1-8"></span>2 Neues Einzelteil öffnen

- 2.1 Erstellen Sie ein neues Einzelteil, indem Sie die Vorlage NORM.IPT öffnen. – ERSTE SCHRITTE – NEU – NORM.IPT
- Neu Norm.jpt 2.2 Speichern Sie das Einzelteil unter seinem Namen.
	- PRO SPEICHERN: *Rahmen*

*Die Endung IPT wird automatisch vergeben. Speicherort ist das Projektverzeichnis (→ Aufg. [1.2\)](#page-0-2).*

## <span id="page-1-7"></span>3 Grundform des Rahmens skizzieren

- <span id="page-1-9"></span>3.1 Erstellen Sie eine 2D-Skizze in der xy-Ebene.
- 3D-MODELLIERUNG 2D-SKIZZE STARTEN
- <sup>[3](#page-1-0)</sup> XY-Ebene
- 3.2 Skizzieren Sie die Grundform des Rahmens und bemaßen Sie sie.
- SKIZZE RECHTECK (ZWEI PUNKTE)
- 3.3 Verankern<sup>[4](#page-1-1)</sup> Sie das Rechteck am Ursprung.
- SKIZZE ABHÄNGIG MACHEN ABHÄNGIGKEIT KOINZIDENT
- eine Ecke des Rechteckes
- Ursprung in der Skizzenebene (gelber Punkt)
- 3.4 Weisen Sie den Rahmen Maße zu.
- SKIZZE BEMASSUNG
- Eine Seite des Rechteckes packen und nach au $ßen$  ziehen – klicken  $\Rightarrow$  Bemaßung angezeigt

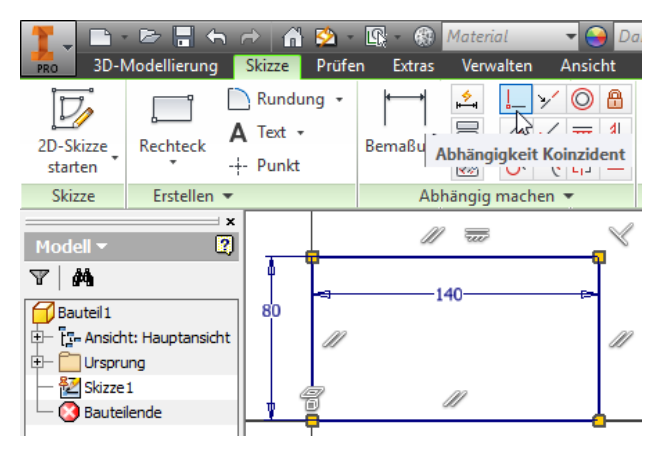

*Die in der Skizze sichtbaren Abhängigkeiten[5](#page-1-2) PARALLEL, LOTRECHT (gemeint ist Rechtwinklig) und HORIZONTAL wurden durch RECHTECK bewirkt. In der technischen Zeichnung werden die Maße neu angeordnet, in der Skizze müssen sie also nicht schön sein. SKIZZE1 wird im Browser unter MODELL weiß hervorgehoben. Viele Farben können geändert werden (→S[.13](#page-12-2) Kap[.3\)](#page-12-2).*

*Die Menuleiste stellt auf MODELL(-befehle) um.*

## <span id="page-1-6"></span>4 3D-Form durch Extrusion

- 4.1 Beenden Sie die SKIZZE.
- $^6$  $^6$  Skizzenfläche – S $\kappa$ izze beenden

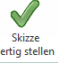

- 4.2 Erzeugen Sie das Volumen durch Extrusion<sup>[7](#page-1-4)</sup>. – 3D-MODELLIERUNG – EXTRUSION
	- $-$  Grösse: Abstand 10 mm  $\Rightarrow$  Dicke

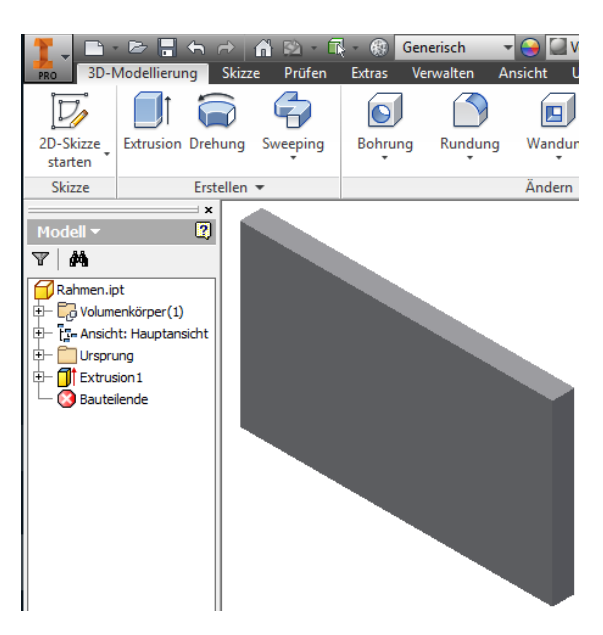

*Mangels Alternativen im Beispiel findet DIVA[8](#page-1-5) die meisten Einstellungen selbst. Die SKIZZE1 wird Teil der Extrusion und unsichtbar, aber EXTRUSION1 und SKIZZE1 können wieder geöffnet und bearbeitet werden.*

## 5 Ansichten des Volumenmodells

5.1 Zum systematischen Arbeiten gehören aussagekräftige Namen. – EXTRUSION1 – EIGENSCHAFTEN – NAME:

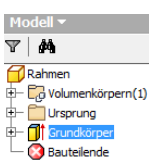

OBEN

- 5.2 Zoomen, schieben und drehen Sie den
- Rahmen. **ANSICHT**
- Mausrad drehen

*Grundkörper*

- Verschieben mit linker Maustaste
- F4 für die kleine Drehung zwischendurch

<span id="page-1-5"></span><span id="page-1-4"></span><span id="page-1-3"></span>*ZOOM- und ANSICHTSWERKZEUGE (→S[.13](#page-12-0) Kap[.5\)](#page-12-0).*

- 3 Klick mit der linken Maustaste auf ...<br>4 Die Verankerung am Koordinatensystem ist nicht zwingend erforlich, wird aber in den Fo-
- <span id="page-1-2"></span><span id="page-1-1"></span>ren empfohlen von Profis, die größere Projekte bearbeiten. Es wird seinen Grund haben. <sup>5</sup> Abhängigkeiten werden mit F8 bzw. F9 ein- bzw. ausgeblendet.

<span id="page-1-0"></span>

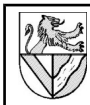

#### **Hohlform im Rahmen**

Damit in diesem frühen Kursstadium die Schritte einfach bleiben, nehmen wir aus dem Rahmen ein großes Rechteck heraus und setzen 2 kleine Rechtecke ein.

### 6 Extrusion mit Differenz

- 6.1 Legen Sie eine neue 2D-Skizze auf eine der gro-ßen Flächen des Rahmens. [9](#page-2-0)
- $3D-M$ ODELLIERUNG 2D-SKIZZE STARTEN  $\overline{CD}$  Rahmen
- 6.2 Skizzieren Sie das innere Rechteck 120x60 und bemaßen Sie in Größe und Lage zum äußeren Rechteck, z.B. durch die Randabstände.
- 6.3 Höhlen Sie den Rahmen aus indem Sie das innere Rechteck mit DIFFERENZ extrudieren.
- 2D-SKIZZE BEENDEN
- EXTRUSION PROFIL: inneres Rechteck DIFFERENZ
- 6.4 Benennen Sie die Extrusion aussagekräftig.

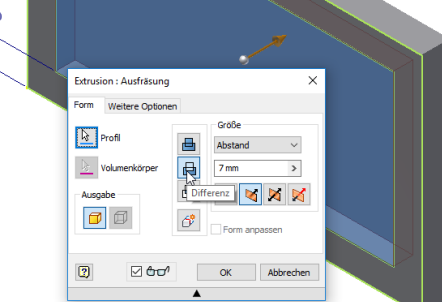

*Ihre Skizze müsste mehr Maße enthalten!? [10](#page-2-1)*

#### **Unterbau für die Kupplung**

Die Unterbauten werden aus 2 Rechtecken extrudiert, die mehrfach zu den Symmetrielinien des Grundkörpers symmetrisch sind. An diesem Beispiel werden KONSTRUKTIONSLINIEN, die 2D-Abhängigkeit SYMMETRIE und die Funktion SPIEGELN gezeigt:

- 7 Konstruktionslinien und Fangfunktion
- 7.1 2D-Skizze auf Unterseite des Rahmens
- 7.2 Zeichnen Sie die Mittellinien des Rahmens als Konstruktionslinien.
- SKIZZE LINIE
- STIL: KONSTRUKTION (Achtung, nicht MITTELLINIE)<br>
PRO 3D-Modellierung Skizze Prüfen

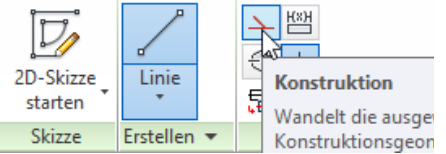

– Rand des Rahmens in der Mitte dort anklicken, wo ein grüner Punkt erscheint  $\Rightarrow$  Mittelpunkt der Linien

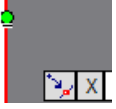

**STIL: KONSTUKTION AUS** 

*Hilfslinien skizziert man als Konstruktionslinien, weil diese bei der EXTRUSION, DREHUNG usw nicht stören. Der grü-*

*ne Punkt steht in Skizzen für Besonderheiten, z.B. Mittel-, End-, Quadrantpunkt usw.*

<span id="page-2-5"></span>8 Abhängigkeiten I

ABHÄNGIGKEITEN sind geeignet, um Linien in einer Skizze symmetrisch, rechtwinklig o.ä. zu machen.

- 8.1 Skizzieren Sie einen Unterbau betont unsymmetrisch<sup>[11](#page-2-2)</sup> um die waagerechte Mittellinie.
- **FORMAT: KONSTRUKTION AUS**
- SKIZZE RECHTECK
- 8.2 Binden Sie die linke Seite des Unterbaus an das innere Rahmenrechteck.
- SKIZZE ABHÄNGIGKEIT KOINZIDENT
- $\equiv$  Linie Rechteck 1
- $\equiv$  Ecke Rechteck 2
- 8.3 Machen Sie der Unterbau symmetrisch zur waagerechten Mittellinie.
	- SKIZZE ABHÄNGIGKEIT SYMMETRISCH
	- waagerechte Linie 1 des kleinen Rechteckes
	- $\bigoplus$  waagerechte Linie 2 des kleinen Rechteckes
	- $\bigoplus$  waagerechte Symmetrielinie
	- $-$  Fertig
- 8.4 Kopieren Sie den Unterbau symmetrisch zur senkrechten Mittellinie.
- $S$ KIZZE  $S$ PIEGELN ..
- AUSWÄHLEN: Rahmen von links nach rechts um den Unterbau ziehen<sup>[12](#page-2-3)</sup>.
- SPIEGELACHSE: senkrechte Mittellinie
- 8.5 Bemaßen Sie einen Unterbau nach Zeichnung, der andere sollte der Bemaßung folgen.
- 8.6 Extrudieren Sie die beiden Unterbauten.

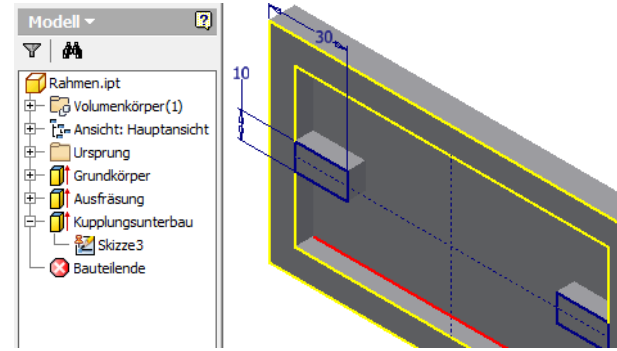

*Begriffe wie KOINZIDENT muss man nicht lernen, denn die Symbole in DIVA sind aussagekräftig. Bei Befehlen wie SYMMETRIE hilft der Text in der linken unteren Ecke des Inventor-Fensters. Das gespiegelte Rechteck bleibt mit dem ursprünglichen Rechteck symmetrisch verknüpft und ändert sich ggf. mit ihm. Abhängigkeiten dürfen weder direkt noch indirekt mehrfach vergeben werden,*  sonst setzt es Fehlermeldungen ("überbestimmt").<sup>[13](#page-2-4)</sup>

- <span id="page-2-3"></span>12 nicht so leicht, wo noch die Abhängigkeit Symmetrie vergeben werden muss.<br><sup>12</sup> Der Rahmen wird bei der Bewegung von links nach rechts rot und markiert alle Linien, die<br>10 vollständig umrahmt innerhalb des Rahmens liegen Rahmen sind grün und markieren alle Linien, die umrahmt oder geschnitten sind.<br><sup>13</sup>Statt Fehlersuche sollte man verdächtige Abhängigkeiten löschen und neu vergeben.
- <span id="page-2-4"></span>

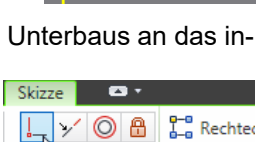

 $AT$  $\overline{\mathbf{p}}$ 

Abhängigkeit Koinzident

<span id="page-2-0"></span><sup>9</sup> Man könnte hier auch die vorhandene Skizze wiederverwenden ( $\Box$  auf Skizze1 ..), aber es spart erfahrungsgemäß viel Unterrichtszeit, wenn man auf diese Vereinfachung ver-<br>10'Ichtet (→ Zen-Buddhismus: "Wenn du in Eile bist, mache einen Umweg").<br>10'Da die Randabstände an allen 4 Seiten gleich sind, kann man

<span id="page-2-1"></span>durch G∈oм∈тRie PROJIZIEREN in die Skizze übertragen und daraus das innere Rechteck mit<br>Skizze – Versatz erzeugen. In dem Fall muss man den Randabstand nur 1x bemaßen.

<span id="page-2-2"></span><sup>11 &</sup>quot;Betont unsymmetrisch" ist ein kleiner Beitrag zur Fehlervermeidung. So übersieht man

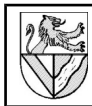

## <span id="page-3-4"></span>9 Fasen und Abrundungen

Maschinenbautypische Formelemente wie RUNDUNG und FASE bekommen im Inventor eigene Befehle, aber aus Platzmangel nur noch einen Menupunkt, d.h. FASE kann unter RUNDUNG verborgen sein und umgekehrt.

- 9.1 Bringen Sie die Rundungen an, die durch den Schaftfräser stehen bleiben (8 Stück).<br>3D-Moneuterung – Runnung: Rapius : 5 mm
- $3D-M$ ODELLIERUNG RUNDUNG:
- 9.2 Fasen<sup>[14](#page-3-0)</sup> Sie nur die kurzen Kanten an (4 Stück) <sup>[15](#page-3-1)</sup>. – 3D-MODELLIERUNG – FASEN; ABSTAND 0,5 mm

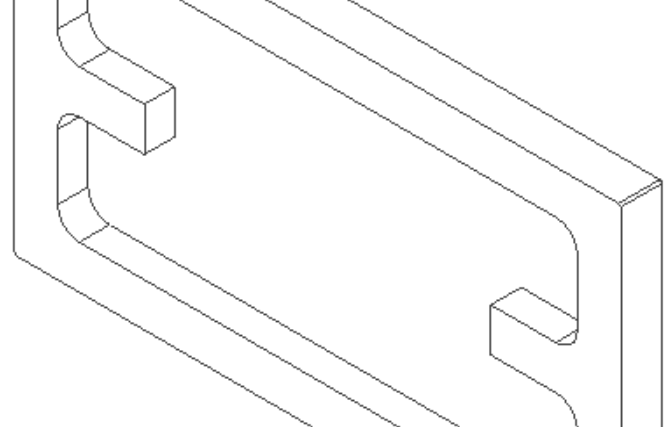

*Rundung und Fase können wie alle Elemente nachträglich bearbeitet, ergänzt und gelöscht werden.*

- $M$ ODELL  $\bigoplus$  Fase Element bearbeiten
- Löschen: Anklicken bei gedrückter STRG-Taste.
- <span id="page-3-5"></span>10 Gewindebohrungen, Fangfunktionen

Für die Bohrungen setzt man zunächst Bohrungsmittelpunkte in eine Skizze und bohrt dann. Die Symmetrien der Bohrungen werden durch SPIEGELN erzeugt.

- 10.1 Legen Sie eine Skizze auf die Unterseite des Rahmen und darauf die beiden Symmetrielinien.
- 10.2 Zeichnen Sie die Symmetrielinie für eines der Bohrungspaare von Kante zu Kante. Der Abstand zur Mittellinie ist vorerst beliebig.
	- **SKIZZE: KONSTRUKTIONSLINIE**  $X - 105,496$  mm  $Y$  83,309 mm
- 10.3 Setzen Sie einen Bohrungspunkt neben die kurze Symmetriellinie auf Höhe des grünen Punktes. [16](#page-3-2)
- $S_{KIZZF} P_{I J NKT}$

<sup>14</sup>Fasen sind Abschrägungen an den Kanten.<br><sup>15</sup>Fasen machen später nur Ärger, weil da 2 Linien knapp nebeneinander liegen und man oft die falsche erwischt. Für Profis kein Problem, aber im Einsteigerkurs frisst das Zeit.<br><sup>16</sup>Theoretisch müsste der Punkt auf dieser Höhe bleiben, in der Praxis verschiebt er sich aber leicht. Deshalb empfehle ich, die Höhe zu bemaßen.

- Grünen Punkt auf der Mittellinie finden, dann seitwärts bewegen, zuletzt klicken
- 10.4 Spiegeln Sie erst den Punkt bezüglich der kurzen Symmetrielinie, und dann 2 Punkte mit SL bzgl. der senkr. SL, dann 4P + 2SL bzgl. der waager. SL.
- SKIZZE SPIEGELN … ANWENDEN FERTIG
- 10.5 Bemaßen Sie den Bohrungsabstand 15 mm und den Achsabstand 50 mm je einmal. Wenn die anderen Bohrungspunkte durch SPIEGELN erzeugt wurden, sind sie abhängig und gehen mit.

#### 10.6 Bohren Sie die Gewinde.

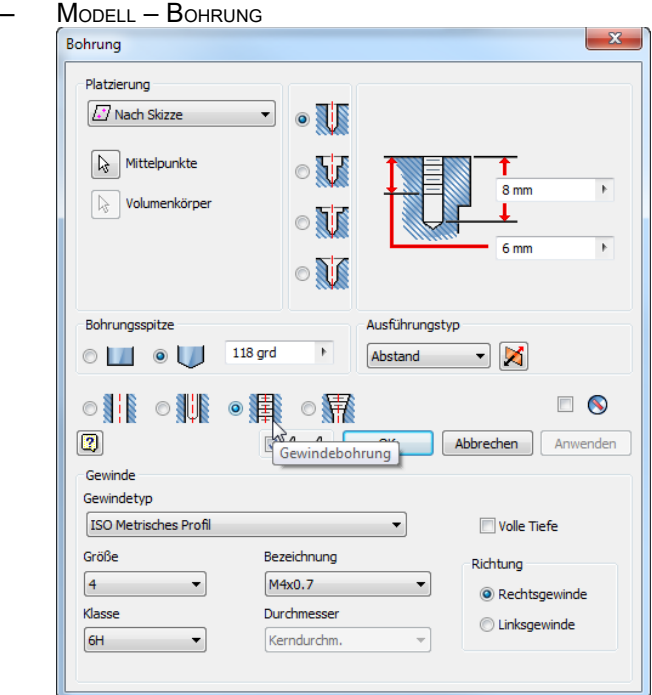

## 11 Skizzen und Elemente korrigieren

Ein Blick in die Zeichnung zeigt, dass es im Rahmen zwei weitere identische Gewinde gibt. Man könnte sie neu anlegen, aber hier soll gezeigt werden, wie bestehende Skizzen und Elemente nachträglich bearbeitet werden können.

Modell -

Y∣#∖ Rahmen.ipt  $\Box$  Volumenkörper(1)

**D** Ursprung **E** filt Grundkörper 中 fit Ausfräsung **E** 11 Kupplungsunterbau Rundung 5 **P** Fase 0,5x45 G Gewinde M4  $\mathbb{Z}$  Skizze4 **Bauteilende** 

中 [re Ansicht: Hauptansicht

- 11.1 Öffnen Sie die Skizze unter Gewinde
- Pluszeichen vor GEWINDE M4
- **SKIZZE4**
- 11.2 "Körnen" Sie die Bohrungspunkte für die Kupplungen
- 11.3 Sagen Sie den Gewinden, dass sie die neuen Punkte mitnehmen sollen
- **GEWINDE M4 ELEMENT** BEARBEITEN – MITTELPUNKTE  $-\bigoplus$  neue Punkte
- 11.4 Beachten Sie den Aufbau des Rahmens im Bild un-ter Modell.<sup>[17](#page-3-3)</sup>

∣ ×

2

<span id="page-3-2"></span><span id="page-3-1"></span><span id="page-3-0"></span>

<span id="page-3-3"></span><sup>17</sup>Knapp, übersichtlich, eindeutig: Hier findet man sich auch nach Jahren wieder zurecht.

## <span id="page-4-0"></span>12 Werkstoff und Farbe zuweisen

Zur Beschreibung eines Einzelteils gehören nicht nur Geometriedaten, sondern auch Angaben zum Material. Die Materialdatenbank der DIVA ist begrenzt, aber man kann ein ähnliches Material ins Dokument kopieren und in Al umbenennen.

- <span id="page-4-8"></span>12.1 Kopieren Sie "Aluminium..", aus der Materialbibliothek ins Dokument Rahmen und benennen Sie es im Dokument in  $.A^{\mu}$  um.
- $Extras Marerial ...$
- $\bigoplus$  Inventor-Materialbibliothek: Aluminium..  $-$ HINZUFÜGEN ZU: MATERIALIEN IN DIESEM DOKUMENT – DOKUMENTMATERIALIEN: ALUMINIUM.. – BEARBEITEN – NAME: A<sup>L</sup>
- 12.2 Kontrollieren Sie, ob es geklappt hat.
- PRO (Oder MODELL CRAHMEN) IPROPERTIES PHYSIKALISCH – MATERIAL: A<sup>L</sup>
- 12.3 Wählen Sie eine Farbe nach Ihrem Geschmack. [18](#page-4-3)
- EXTRAS MATERIAL UND DARSTELLUNG ..

#### **Achslager**

Modellieren Sie das Achslager gemäß Zeichnung mit den die oben benutzten Techniken.

#### 13 Abhängigkeiten II

- 13.1 Neue Einzelteilzeichnung (→ Aufg. [2\)](#page-1-8).
- 13.2 2D-Skizze starten und Grundform des Achslagers mit Mittelachse skizzieren ( $\rightarrow$  Aufg. [3\)](#page-1-7). <sup>[19](#page-4-4)</sup>

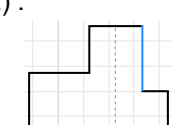

- <span id="page-4-2"></span>13.3 Tragen Sie nur die Maße der Vorlagezeichnung ein. Es darf kein Maß mehrfach verwendet oder vergessen oder umgerechnet werden!!!
- <span id="page-4-1"></span>13.4 Weisen Sie alle nötigen Abhängigkeiten zu ( $\rightarrow$  Aufg. [8\)](#page-2-5).
- Schultern auf gleicher Höhe: SKIZZE – KOLLINEAR [20](#page-4-5)

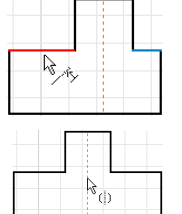

- 13.5 Ziehen Sie an den Ecken des Achslagers. Wenn sich noch etwas bewegt: Zurück zu [13.3](#page-4-2) oder [13.4.](#page-4-1)
- 13.6 Extrusion ( $\rightarrow$  Aufg. [4\)](#page-1-6)
- 13.7 Bohrung Ø3,2 (→ Aufg. [10\)](#page-3-5)
- BOHRUNG AUSFÜHRUNGSTYP: DURCH ALLE
- 13.8 Bohrungen Ø4,5 mit Flachsenkungen
- S<sub>KIZZE</sub> auf eine Schulter
- ANSICHT GRAFIK AUFSCHNEIDEN
- SKIZZE GEOMETRIE PROJIZIEREN
- (holt fehlende Kanten in die Skizze)
- Bohrungsmittel-PUNKTE skizzieren und bemaßen
- BOHRUNG ZYLINDRISCHE SENKUNG
- AUSFÜHRUNGSTYP: DURCH ALLE
- 13.9 Fasen  $(\rightarrow$  Aufg. [9\)](#page-3-4) Werkstoff gemäß Stückliste (→ Aufg. [12\)](#page-4-0)
- <span id="page-4-4"></span><span id="page-4-3"></span>18<sub>Wichtig ist hier der Rückweg zur Basis: Ехтваs – Löscнеn – Alle auswäнlen – OK<br><sup>19</sup>Ein Tipp zur Fehlervermeidung: Wenn die Skizze wie im Bild deutlich verschoben ist, sieht</sub>
- <span id="page-4-5"></span>man leichter, wo Abhängigkeiten fehlen.<br><sup>20</sup>Kollinear bedeutet, dass zwei Linien fluchten bzw. in einer Peilung sind. Man könnte auch<br>beide Seiten bemaßen, aber das ist nicht elegant.

## **Rahmenbaugruppe**

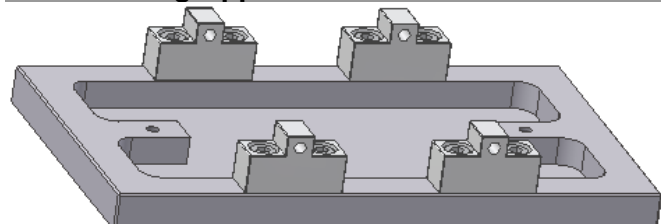

Auf den Rahmen werden 4 Achslager mit 8 Schrauben montiert. Dazu wird eine neue Baugruppen geöffnet, die Einzelteile eingefügt und anschließend die Freiheitsgrade der Einzelteile durch ABHÄNGIGKEITEN eingeschränkt.

## 14 Baugruppenzeichnung öffnen

14.1 Öffnen Sie eine Baugruppenzeichnung (NORM.IAM), und geben Sie ihr den Namen *Rahmenbaugruppe*(.iam.)

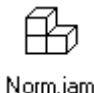

- 14.2 Fügen Sie zuerst den Rahmen ein.
- ZUSAMMENFÜGEN PLATZIEREN RAHMEN (.ipt)
- $\overline{F}$   $\overline{OK}$
- 14.3 Fixieren Sie den Rahmen im Koordinatensystem der Rahmenbaugruppe<sup>[21](#page-4-6)</sup>
- ZUSAMMENFÜGEN PRODUKTIVITÄT KOMPONENTE FIXIEREN UND AM URSPRUNG FIXIEREN

#### 14.4 Ergänzen Sie 4 Achslager.

- ZUSAMMENFÜGEN PLATZIEREN ACHSLAGER.IPT
- 4x in die Skizze klicken <del>Ü</del> *OK*

## 15 3D-Abhängigkeit *Passend*

- 15.1 Legen Sie sich ein Achslager in der Nähe des Rahmens zurecht (Bild s.u.).
- ACHSLAGER
- ZUSAMMENFÜGREN FREIE DREHUNG / FREIE VERSCHIEBUNG
- 15.2 Platzieren Sie Achslager und Rahmen Fläche an Fläche.
	- ZUSAMMENFÜGEN ABHÄNGIG MACHEN  $B$ AUGRUPPE –
		- TYP: *Passend*
		- MODUS: *Passend*
		- AUSWAHL 1: Fläche 1 mit Pfeil auf Fläche markieren
		- AUSWAHL 2: ebenso
	- ANWENDEN
- 15.3 Platzieren Sie ein Bohrungspaar Mittelachse an Mittelachse.
- ZUSAMMENFÜGEN ABHÄNGIG MACHEN BAUGRUPPE – Typ: Passend – Mopus: *Passend –* AUSWAHL 1: Innenfläche einer Bohrung, sodass die Mittellinie **in der Bohrung erscheint – AUSWAHL** 2: dito

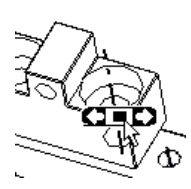

– ANWENDEN

15.4 Platzieren Sie auch das andere Bohrungspaar. <sup>[22](#page-4-7)</sup>

*Mit FREIE DREHUNG und FREIE VERSCHIEBUNG können Teile unabhängig von anderen Teilen bewegt werden, aber die Veränderungen sind nicht dauerhaft.*

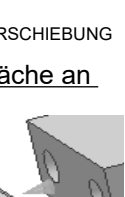

<span id="page-4-7"></span><span id="page-4-6"></span> $^{21}$ In ältereren DIVA-Versionen geschah dies automatisch mit dem ersten Bauteil. Jetzt befürchte ich viel Korrekturarbeit im Kurs. 22Wenn es nicht klappt, stimmen meistens die Bohrungsabstände nicht.

## 16 Normteile einfügen (Schrauben)

Normteile und andere Kaufteile können von den Webseiten der Lieferanten herunter geladen werden. Der TG-Zug enthält nur Normteile aus dem Normteilekatalog des Inventor.

16.1 Fügen Sie 8 Schrauben ISO 4762 – M4 x 12 ein. [23](#page-5-0)

– ZUSAMMENFÜGEN – PLATZIEREN – AUS INHALTSCENTER PLATZIEREN – SUCHEN NACH: 4762 – DIN EN ISO 4762 – – GRÖSSE ÄNDERN – GEWINDEGRÖSSE: M4 – NENNLÄNGE: 12 mm – ANWENDEN –  $\bigoplus$  (8x)

## 17 3D-Abhängigkeit *Einfügen*

Schrauben benötigen 2 Abhängigkeiten: Fläche auf Fläche am Kopf und Achse an Achse am Schaft. Da Schrauben häufig gebraucht werden, gibt es einen Befehl, der beide Abhängigkeiten gleichzeitig vergibt.

- 17.1 Fügen Sie die Schrauben ein.
	- ZUSAMMENFÜGEN ABHÄNGIG MACHEN – BAUGRUPPE – TYP: *Einfügen –*  MODUS: *Ausgerichtet –*
	- *Auswahl 1:* Ein Ring unter dem **Schraubenkopf** – *Auswahl 2:* Der Ring der Bohrung,
- in die die Schraube gedreht wird.
- 17.2 Damit bleiben die Schraubenköpfe nur noch drehbar und sind in der 2D-Ableitung (= techn. Zeichnung) nicht ausgerichtet. Wem das nicht gefällt,
- kann sie mit einer Winkelabhängigkeit ausrichten. – ZUSAMMENFÜGEN – ABHÄNGIGKEIT MACHEN – BAUGRUPPE – TYP: WINKEL *–* WINKEL*: 0,00grd –* MODUS: *Gerichteter Winkel –* AUSWAHL 1: Eine ebene Fläche des Innensechskantes der Schraube *–* AUSWAHL 2: Eine ebene Außenfläche des Achslagers.

## **Schulspezifische Änderungen**

Inventor speichert die Normteile nicht im Projektordner, sondern in einem zentralen Verzeichnis. Das macht Probleme, wenn man sein Projekt als Hausaufgabe abgeben muss. Am Besten verschiebt man die Normteile sofort in den Projektordner.

- 18 Normteile in den Projektordner verschieben <sup>[24](#page-5-1)</sup>
- 18.1 Finden Sie den Speicherort des Normteiles
- *Rahmenbaugruppe.iam* öffnen
- auf eine Schraube *DIN 4762* IPROPERTIES ALLGEMEIN – SPEICHERORT
- 18.2 *Rahmenbaugruppe.iam* schließen
- 18.3 Verschieben (nicht: Kopieren) Sie die Schraube in Ihren Projektordner.
- Windows-Explorer …
- 18.4 *Rahmenbaugruppe.iam* öffnen Inventor findet die Schrauben oder fragt nach ihrem neuen Speiecherort.

## **Achse** 19 Drehteile

Drehteile erzeugt man durch Drehen der halben Kontur um eine Mittelachse.

19.1 Neues Einzelteil: *Achse.ipt;* Werkstoff: St.

- 19.2 Erzeugen Sie die zylindrische Achse, indem Sie ein Rechteck um eine seiner Seiten drehen.
- SKIZZE RECHTECK  $=$  halbe Kontur
- Kante anklicken FORMAT: MITTELLINIE
- Bemaßen 70 x  $\varnothing$ 3
- 3D-MODELLIERUNG DREHUNG (um die Mittellinie)

19.3 Fasen Sie die Achse an.

*Maße zwischen einer MITTELLINIE und einer parallelen Linie kann man als Durchmesser[25](#page-5-2) eingeben. Zudem werden MITTELLINIEN von der Funktion DREHUNG erkannt.*

### **Distanzhülse**

19.4 Erzeugen Sie die hohle Distanzhülse, indem Sie ein Rechteck um eine MITTELACHSE drehen.

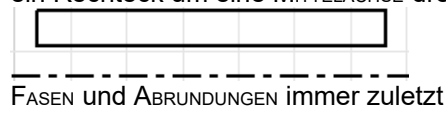

- Werkstoff: CuZn (= Messing)
- Speichern unter: *Distanzhuelse.ipt[26](#page-5-3)*

#### **Rad**

## 20 komplizierte Skizze

- 20.1 Skizzieren Sie grob
- das Profil des Rades – auf Abhängigkeiten und auf Nichtabhängigkeiten achten: Spur- und Laufkranz verlaufen nicht waageoder senkrecht!! SKIZZE – RUNDUNG: R0,5

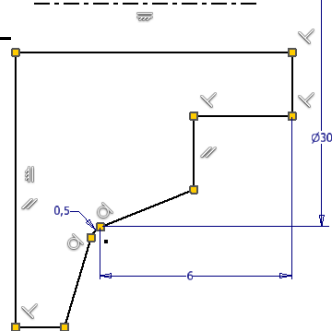

- 20.2 Bemaßen Sie das Rad.
- Bezug für die Maße 6 und Ø30 ist der Tangentpunkt zwischen R0,5 und Laufkranz.
- Wenn sich die Kontur drastisch ändert, schieben Sie die Kontur wieder zurecht oder wählen eine andere Reihenfolge beim Bemaßen.

20.3 DREHEN Sie die Kontur

20.4 Abschlussarbeiten

- Verzichten Sie auf R0.25.<sup>[27](#page-5-4)</sup>
- Werkstoff: ABS; Farbe: beliebig.

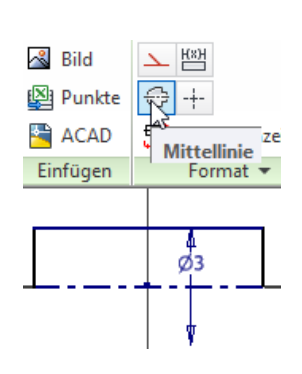

<span id="page-5-1"></span><span id="page-5-0"></span><sup>23</sup> Zur besseren Übersicht unter MoDELL kann man die Schrauben in einem Ordner zusam-24 Norm- und Kaufteile werden in dem im Bibliothekssuchpfad angegebenen Verzeichnis<br>1987 Norm- und Kaufteile werden in dem im Bibliothekssuchpfad angegebenen Verzeichnis<br>1989 eichert Las ist für Firmen sinnvoll, damit nich

<span id="page-5-4"></span><span id="page-5-3"></span><span id="page-5-2"></span><sup>&</sup>lt;sup>25</sup>Techniker bemaßen Drehteile immer mit Durchmesser Ø, weil Ø leicht zu messen sind.<br><sup>26</sup>Inventor hat keine Probleme mit Umlauten, aber manche alte Browser.<br>27 Fasen und Rundungen machen nur Ärger ;-) → Fußnote aus Seit

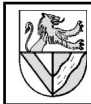

## **Baugruppe Radsatz**

### 21 Koaxialität

- 21.1 Öffnen Sie die neue Baugruppe *Radsatz.iam und*  PLATZIEREN Sie die Teile *Achse.ipt*, *Distanzhülse.ipt* und *Rad.ipt* (2x)
- 21.2 Machen Sie alle Teile KOAXIAL<sup>[28](#page-6-0)</sup> und binden Sie die *Räder* an die *Distanzhülse*.
- Rad drehen: ZUSAMMENFÜHREN FREIE DREHUNG
- ZUSAMMENFÜGEN ABHÄNGIG MACHEN BAUGRUPPE TYP: *Passend* – MODUS: *Passend* –
	- AUSWAHL: Mittelachsen der Teile für Koaxialität
	- AUSWAHL: Flächen der Teile für Rad an Hülse

#### 22 Mittige Positionierung

Für die mittige Positionierung von *Achse* und *Distanz-*hülse fehlen Bezugsflächen.<sup>[29](#page-6-1)</sup> Diese kann als ARBEITS-EBENE ergänzt werden.

- 22.1 Öffnen Sie die Einzelteilzeichnung *Achse.ipt*.
- 22.2 Stellen Sie in der Parameterliste fest, welche Para-meterbezeichnung das Maß 70 mm hat.<sup>[30](#page-6-2)</sup>

 $-41/2$ 

- VERWALTEN PARAMETER Z.B. "d1"
- 22.3 Legen Sie eine Arbeitsebene in Mitte der Achse.
- 3D-MODELLIERUNG EBENE – Endfläche der Achse anklicken und verschieben

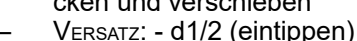

**Benennen Sie ARBEITSEBENE** in MITTELEBENE um

#### 22.4 Fertig stellen

- Fügen Sie auch in der Distanzhülse eine *Mittelebene* ein.
- Machen Sie in der Baugruppe *Radsatz* die *Mittelebenen* abhängig
- Machen Sie die beiden Mittelebenen unsichtbar: 3D-MODELLIERUNG – ACHSE – MITTELEBENE – SICHTBAR: *Aus*

*Das Maß d1/2 sorgt dafür, dass die Mittelebene immer auf halber Länge der Achse bleibt, auch wenn deren Länge geändert wird. In neueren Versionen kann man die Mittelebene einfacher mit 3D-MODELLIERUNG – EBENE – MITTELFLÄCHE ZWISCHEN ZWEI PARALLELEN EBENEN einfügen, aber ich möchte hier auch die Parameter-Liste zeigen. Man kann sie in Excel verwalten und Reihen ähnlicher Teile mit einer einzigen Zeichnung erstellen, z.B. die Normteile in einer Normteilebibliothek.*

#### **Technische Zeichnung des Rahmens**

2D-Zeichnungen werden aus den 3D-Volumenmodellen abgeleitet. Maße werden übernommen, müssen aber positioniert werden. Toleranzen, Oberflächenangaben usw. trägt man nach.

Verwenden Sie die techn. Zeichnung des TG-Zuges als Muster und versuchen Sie, sie nachzuahmen.

#### 23 2D-Zeichnung ableiten

- 23.1 Öffnen Sie eine 2D-Zeichnung.
- ERSTE SCHRITTE NEU NORM.IDW
- PRO SPEICHERN *Rahmenbaugruppe*(.idw)
- 23.2 Standardmäßig gibt Inventor ein DIN A2-Blatt vor. Ändern Sie die Größe in A3.
- $M$ ODELL  $\bigoplus$  auf Rahmenbau-GRUPPE/BLATT:1 – BLATT BEARBEITEN – GRÖSSE: A3
- 23.3 Fügen Sie die Unteransicht des Rahmens ein.
- ANSICHTEN PLATZIEREN ERSTANSICHT
- DATEI: *Rahmen.ipt*
- AUSRICHTUNG: *..* (nach dem Muster der 2D-Zeichnung)
- $-$  MASSSTAB: 1 (= Maßstab 1:1)
- STIL: *ohne verdeckte Linien*

## 24 Schnittdarstellung

- 24.1 Fügen Sie eine Schnittansicht des Rahmens rechts neben die bestehende Ansicht ein.
- ANSICHTEN PLATZIEREN SCHNITT
- Über die Ansicht des Rahmens fahren und rot gepunkteten Rand anklicken
	- 1. (2. ...) Punkt des Schnittverlaufes anklicken (Fangfunktionen nutzen)
	- – WEITER
- MENU SCHNITTANSICHT ignorieren !
- Schnittansicht mit Maus positionieren –
- 24.2 Schalten Sie die Kennzeichnung des Schnittes in der Schnittansicht aus.<sup>[31](#page-6-3)</sup>
- auf Schnittansicht
	- ANSICHT BEARBEITEN
	- ANSICHTSBEZEICHNUNG/ MASSSTAB
	- BEZEICHNUNG ANZEIGEN (Leuchte): *aus*
- 24.3 Schalten Sie auch den Kennbuchstaben des Schnittes in der Vorderansicht aus.
	- auf Schnittansicht ANSICHT BEARBEITEN – ANSICHTSSYMBOL: *Leerzeichen*
- 24.4 Vermeiden Sie unnötige Linien, indem Sie den Schnittverlauf vereinfachen.
- auf Schnittverlauf GANZE LINIE ANZEIGEN: Aus

<span id="page-6-3"></span> $^{31}$ Einfache Schnitte neben der Hauptansicht müssen nicht gekennzeichnet werden. Der Massstab ist hier auf dem ganzen Blatt gleich und wird deshalb im Schriftfeld angegeben.

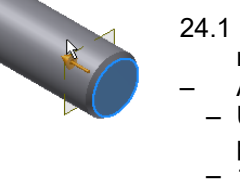

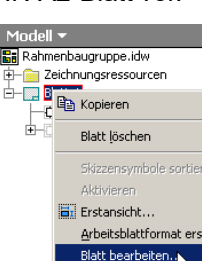

Ansichtsbezeichnung / Maßstab Maßstab  $1:1$ Bezeichnung anzeigen

 $\mathbb{R}$ 

m Æ٨

<span id="page-6-2"></span><span id="page-6-1"></span><span id="page-6-0"></span>hängig machen. Aber das ist eine Notlösung ohne Eleganz.<br><sup>30</sup>Man kann alle Maße eines Inventor-Modells mit Excel-Tabellen verwalten und z.B. mit einem Modell Schrauben in verschiedenen Größen erzeugen.

## <span id="page-7-3"></span>25 Korrekturen in der 2D-Zeichnung

25.1 Inventor zeichnet in der Schnittansicht den Schnittverlauf nicht normgerecht. Machen Sie diese Linie unsichtbar.<sup>[32](#page-7-0)</sup>

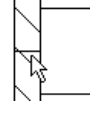

- $\bullet$  **auf Linie S**ICHTBARKEIT: Aus
- 25.2 Wenn in der Schnittansicht der Übergang von runder zu ebener Fläche mit einer Linie markiert ist, können Sie diese ausschalten.<sup>[33](#page-7-1)</sup>
- auf Ansicht ANSICHT BEARBEITEN ANZEIGEOPTIONEN – TANGENTIALE KANTEN: *Aus*

*Innerhalb der 2D-Zeichnung kann im Skizzenmodus auch herkömmlich gezeichnet werden. Dies kann nötig sein, wenn der Inventor nicht normgerecht ableitet, geht für einen Einsteigerkurs aber zu weit.*

26 2D-Zeichnungen bearbeiten: Maße, Mittellinien, Texte ..

Die Bearbeitung der 2D-Zeichnung erfolgt unter dem Reiter MIT ANMERKUNGEN VERSEHEN (= MAV).

- 26.1 Setzen Sie eine Überschrift über den Rahmen.
- MAV TEXT Textposition anklicken Schriftgröße 5,0 mm
	- TEXT: *Pos.1 Rahmen*
- 26.2 Ergänzen Sie Mittellinien für Konturen.
- MAV SYMMETRIELINIE DER MITTELLINIEN
- $\bigoplus$  auf Linien, zw. die eine Mittellinie gehört.
- 26.3 Ergänzen Sie Mittelpunktmarkierung der Bohrungen.
- MAV MITTELPUNKTMARKIERUNG – Bohrungsränder
- 26.4 Bemaßen<sup>[34](#page-7-2)</sup> Sie die Ansichten nach Muster.
- $MAV B$ EMASSUNG
- MAV BOHRUNGS-/GEWINDEINFOS
- 26.5 Die Darstellung der Maße ist nicht immer schön. Ändern Sie den Bemaßungsstil. Achten Sie darauf, vorher den Bemaßungs-Modus zu verlassen.
- Esc Esc : verlässt alle Modi
- $\ominus$  **auf ein Maß** BEMASSUNGS-STIL BEARBEITEN
- EINHEITEN ANZEIGE NACHFOLGENDE NULLEN: Aus  $\rightarrow$  Aus 22,00 wird 22
- ANZEIGE URSPRUNGSVERSATZ B:0,0 mm → Schließt die Lücke zw. Maßhilfslinie und Kontur
- ANZEIGE INTERVALL D: 10mm BAUTEILV. E: 10mm → Abstand Körper – Maßlinien (ungenau, da von der bemaßten Linie (statt Kontur) gemessen wird)
- TEXT RADIUS HORIZONTAL
	- $\rightarrow$  knickt die Maßlinien von Radien
- 26.6 Bemaßen Sie die Fase, und ergänzen Sie dann den Winkel im Maßtext.
	- auf Bemaßung TEXT.. <<>>x45° ergänzen → <<>> steht für die Maßzahl 0,5
		- $\rightarrow$  Auch anwendbar bei M4 und Ø3,2
- <span id="page-7-0"></span> $32$ Linien wieder sichtbar machen:  $\biguplus$  auf eine Ansicht – VERDECKTE KANTEN ANZEIGEN – Linien anklicken - C-- FERTIG<br>33 Die sogenannten Lichtkanten können nach DIN dargestellt werden, müssen aber vor der
- <span id="page-7-1"></span>Körperkante enden. In Inventor 2011 kann man die Lichtkanten zwar "verkürzt" darstellen,<br>aber auch diese Variante trifft die Norm nicht immer korrekt. Man muss also individuelle
- <span id="page-7-2"></span>\_ Entscheidungen treffen, dabei hilft, das man Linien einzeln ausblenden kann.<br><sup>34</sup> Tatsächlich wird in der 2D-Zeichnung nur die Position der Maßzahl bestimmt, das Maß<br>selbst wird von den Parametern der 3D-Konstruktion üb

*Mittellinien können nachträglich verlängert werden durch Anklicken und Ziehen der grünen Punkte. Mittelpunktmarkierungen werden geändert bei VERWALTEN – STILEDITOR – MITTELPUNKTMARKIERUNG, aber einige Änderungen werden nachträglich nicht mehr wirksam.*

#### **2D-Zeichnung des Achslagers**

#### 27 Koordinatenbemaßung

27.1 Fügen Sie die Ansichten des Achslagers auf dem Blatt ein, beschriften und bemaßen Sie es.

#### 27.2 CNC-Bemaßung erstellen

- MAV KOORDINATE KOORDINATENSATZ
- Bezugslinie anklicken (0-Linie)  $\overline{C}$  Weiter
- zu bemaßenden Linien anklicken ...
- – Erstellen
- 27.3 CNC-Bemaßung bearbeiten:
	- auf Koordinatenbemaßung
	- KONTINUIERLICH FORTLAUFEND: *Ein* (fügt Maßlinie ein)

Sti

- VARIANTE LÖSCHEN
- VARIANTE HINZUFÜGEN Kante anklicken

#### **Technische Zeichnung vervollständigen**

## 28 Gesamtansicht

- 28.1 Fügen Sie eine isometrische Ansicht der ganzen Rahmenbaugruppe ein.
	- ANSICHTEN PLATZIEREN BASIS – *Rahmenbaugruppe.iam –*  ANSICHTSAUSRICHTUNG ÄNDERN

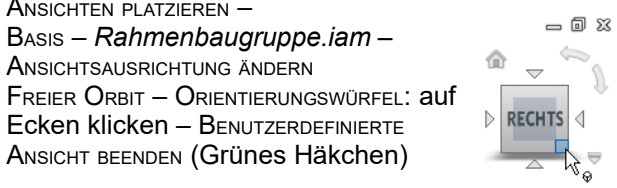

Projektion:

Ansichtsausrichtung ändern

Ecken klicken – BENUTZERDEFINIERTE ANSICHT BEENDEN (Grünes Häkchen)

### 29 Stückliste

Der Inventor 2011 meint mit STÜCKLISTE seine interne Datenbank der Bauteile, die ihre Informationen aus den iProperties bezieht. Was in der technischen Zeichnung sichtbar wird, nennt der Inventor TEILELISTE. Die TEILELISTE holt ihre Daten aus der STÜCKLISTE, gibt Änderungen in der TEILEISTE aber nicht freiwillig zurück.

- 29.1 Fügen Sie eine Stückliste der Rahmenbaugruppe ein.
	- MIT ANMERKUNGEN VERSEHEN TEILELISTE
	- DOKUMENT: *Rahmenbaugruppe.iam*
	- STÜCKLISTENANSICHT: *nur Bauteile*
	- Stückliste positionieren
- 29.2 Ergänzen Sie in der Stückliste eine Spalte für Werkstoff. **E Stückliste bearbeiten**
- Stückliste TEILELISTE BEARBEITEN
- SPALTENAUSWAHL –
- **VEREÜGBARE**

EIGENSCHAFTEN: *Material* – **HINZUFÜGEN** 

29.3 Ändern Sie die Überschriften der Stückliste und ihrer Spalten.

凩 圉

- $\bullet$  **auf Stückliste TEILELISTE BEARBEITEN**
- TABELLENLAYOUT TITEL: Stückliste

圖  $\mathbb{S}$  $\frac{11}{3}$ 

 $\overline{1}$ 

ä

**INZAH BAUTEI** 

Rahmen

Achslager

₿Ţ

Spaltenauswahl

 $\overline{2}$ 

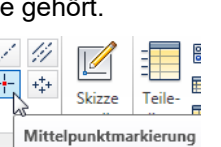

Symmetrielinie der Mittellinie

 $\nabla$ 

**需 Bohrung** 

- $\blacksquare$  auf Spaltenkopf SPALTE FORMATIEREN SPALTEN-FORMAT – HEADER: neue Spaltenüberschrift
- 29.4 Ändern Sie die Einträge für die Bauteile nicht in der STÜCKLISTE / Teileliste, sondern in den IPT-Dateien.
- *Rahmen.ipt* öffnen IPROPERTIES PROJEKT BAUTEILNUMMER: *löschen* – BEZEICHNUNG: *Rahmen*
- Werkstoffe (auch 4.8 von Schrauben  $\rightarrow$  Aufg. [12\)](#page-4-0)
- 29.5 Passen Sie die Spaltenbreiten an.
- Spaltengrenzen in der Stückliste verschieben

## 30 Positionsnummern

- 30.1 Fügen Sie in der Ansicht der Rahmenbaugruppe Positionsnummern ein.
- MIT ANMERKUNGEN VERSEHEN POSITIONSNUMMER – Kante des 1. Teil anklicken – Ort für die Positionsnummer anklicken –  $\bigoplus$ : WEITER
	- 2. Teil anklicken ...
- $\overline{F}$ : Fertig

*Nicht nur bei Positionsnummern arbeitet Inventor "kantenorientiert", aber diese kann man wenigstens nachträglich in Flächen verschieben.*

- 30.2 Verschieben Sie die Pfeile der Positionsnummern in die Flächen der Bauteile.
- Pfeile packen und verschieben
- 30.3 Richten Sie die Positionsnummern aus.
- Mehrere Positionsnummern mit gedrückter STRG-Taste anklicken
- – AUSRICHTEN
- HORIZONTAL / VERTIKAL : richtet die Elemente nach dem zuerst Gewählten aus
- HORIZONTAL / VERTIKAL MIT VERSATZ : vereinheitlicht zusätzlich die Abstände der Elemente
- 30.4 In allen Zeichnungen des TG-Zuges müssen die Positionsnummern einheitlich sein. Ändern Sie die Positionsnummern in der TEILELISTE und achten Sie darauf, dass die Änderungen in die interne STÜCKLISTE des Inventor übertragen wird.
- Teileliste TEILELISTE BEARBEITEN POS. ändern (erscheint blau) – Icon: ARTIKELÜBERSCHREIBUNG IN DER STÜCKLISTE SPEICHERN (erscheint schwarz) – OK
- 31 Übung: 2D-Ableitung
- 31.1 Erstellen Sie die Einzelteilzeichnungen von Achse, Distanzhülse und Rad.
- Zeichnung *Rahmenbaugruppe.idw* kopieren  $\Rightarrow$  übernimmt die Einstellungen aus der Zeichnung
- Isometrische Ansicht
- **Stückliste**

## 32 Halbschnitt

32.1 Halbschnitt Variante 1 mit SCHNITT Halbschnitte können als SCHNITT einer außerhalb des Blattes liegenden Ansicht erstellt werden.

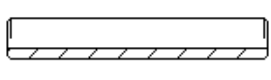

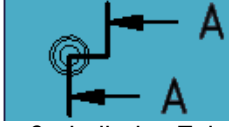

- Seitenansicht der *Distanzhülse* außerhalb des Zeichenblattes legen
- nicht normgerechte Kanten im Schnittverlauf unsichtbar machen (→Kap[.25\)](#page-7-3)

32.2 Halbschnitt Variante 2 mit AUSSCHNITT. Ausschnitte benötigen eine Skizze, die den Bereich markiert, der ausgeschnitten werden soll.

– Seitenansicht des *Rades* auf das Zeichenblatt legen MASSSTAB: 2:1

STIL: OHNE VERDECKTE LINIEN

- Beachten Sie die Reihenfolge:
- 1. Ansicht markieren, aus der ein Teil geschnitten werden soll (hier: *Rad*), entweder im Browser unter Modell oder am roten Rand der Ansicht
- 2. SKIZZE ERSTELLEN
	- SKIZZE RECHTECK über die untere Hälfte des Rades legen und wie folgt exakt positionieren:
	- senkrechte Linie des Rades mit SKIZZE – GEOMETRIE PROJIZIEREN in die Skizze übertragen
	- SKIZZE ABHÄNGIG MACHEN ABHÄNGIGKEIT KOINZIDENT: Mittelpunkt der projizierten Linie zum Rechteck (siehe Pfeil)
	- **SKIZZE FERTIG STELLEN** (Die neue Skizze muss in der Modellansicht unter der Ansicht des *Rades* erscheinen)
- 3. Ausschnittansicht erzeugen
	- ANSICHT PLATZIERN AUSSCHNITT *Rad* anklicken PROFIL: wird automatisch gefunden ANZEIGE: VERDECKTE KANTEN EINBLENDEN: *Ein* TIEFE: VON PUNKT – Linie der Bohrung anklicken<sup>[35](#page-9-0)</sup> **OK**
- 32.3 Lichtkanten am Rad.
- auf Schnittansicht ANSICHT BEARBEITEN Anzei-**GEOPTIONEN – TANGENTIALE KANTEN: EIN** [36](#page-9-1)
- 32.4 Bemaßung des Innen⊘ mit nur einem Maßpfeil.
- MIT ANMERKUNG VERSEHEN ALLGEMEINE BEMASSUNG
	- $\bigoplus$  auf Innen- und Mittellinie
	- $-$  Maß nach außen ziehen, aber kein
	- – BEMASSUNGSTYP: LINEARER DURCHMESSER
- 32.5 Beim Ausdruck funktioniert BESTE EINPASSUNG Wegen der außerhalb liegenden Ansichten nicht. Modell 1:1
- 
- 33 Übungen Einzelteile, Zusammenstellungszeichnung und 2D-Ableitung

## **2D-Zeichnungen vorbereiten**

Zusatzinformationen – nicht unterrichten

- 34 Schriftfeld
- 34.1 Beschriften Sie die vorbereiteten Schriftfelder.
- PRO **IPROPERTIES**
- $\ddot{\text{U}}$ векѕіснт Тітец > "TG-Zug"
- ÜBERSICHT AUTOR > Gezeichnet Name
- PROJEKT ERSTELLUNGSDATUM > Gezeich. Datum
- PROJEKT BAUTEILNUMMER > "Rahmenbaugruppe"
- STATUS KONTROLLIERT von > Kontrolliert Name
- STATUS KONTROLLDATUM > Kontrolliert Datum
- 34.2 Weitere Beschriftungen können Sie mit der Textfunktion eingeben.
- MIT ANMERKUNGEN VERSEHEN TEXT
- 34.3 Drucken Sie die Zeichnung auf A4 aus.
- DATEI DRUCKEN BESTE EINPASSUNG: *Ein*
- <span id="page-9-1"></span><span id="page-9-0"></span>– Ausrichtung des Blattes bei den Druckereinstellungen ändern, falls erforderlich

## **Kupplungsöse**

Zeichnen Sie die Kupplungsöse aus Aluminium.

- 34.4 Grundform siehe Skizze.
- RECHTECK; KREIS; MITTELLINIE; STUTZEN; SYMMETRISCH
- Maß 15
	- wenn die Mittellinie an dem Bogen endet, wird der Punkt gefunden oder
	- Sie setzen einen Hilfspunkt
- EXTRUSION 7 mm
- 34.5 Abschrägungen an der Rundung zum Einfädeln und Festhalten des Kupplungshakens.
- unten außen: FASE 2x45°
- oben innen: Fase 2x60°

## **Kupplungshalter**

34.6 Zeichnen Sie den Kupplungshalter nach Muster.

- Seitliche Kontur skizzieren und extrudieren
- Bohrungen ergänzen

## **Kupplung Unterbau**

- 34.7 Öffnen Sie eine Zusammenstellungszeichnung *Kupplung\_Unterbau.iam*, und montieren Sie in ihr die Kupplungsöse auf den Kupplungshalter mit Hilfe des Spannstiftes laut Stückliste.
- Normteile ins Projektverzeichnis verschieben
- 34.8 Erstellen Sie die Einzelteilzeichnung von Kupplungsöse und Kupplungshalter mit Stückliste und einer Ansicht des montierten Kupplungs-Unterbaus nach dem Muster.
- Gewinde M4 mit S<sub>KIZZE</sub> nachbearbeiten

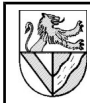

 $|\frac{8}{10}|$ Blechstandards

## **Kupplungshaken**

## 35 Blechteile

- 35.1 Öffnen Sie ein neues Bauteil, diesmal ein Blechteil.
- ERSTE SCHRITTE NEU BLECH.IPT – PRO – SPEICHERN UNTER – *Kupplungshaken.ipt*

## 35.2 Definieren Sie das verwendete Blech.

- BLECH DIALOGFELD BLECHSTANDARDS
- BLECHREGEL: *Standard\_mm*
- STÄRKE AUS REGEL ÜBERNEHMEN: *Aus*
- STÄRKE: : 1 MM
- MATERIAL: *CuZn*
	- Dialogfeld  $\blacktriangledown$ (Material erzeugen  $\rightarrow$  [12.1\)](#page-4-8)
- ABWICKLUNGSREGEL: *Nach Blechregel*
- OK
- 35.3 Skizzieren und bemaßen Sie ein Rechteck 1,5x 63 mm². Definieren Sie es als Blech.
- $S$ KIZZE1 erstellen ( $\rightarrow$  [3.1\)](#page-1-9)
- SKIZZE RECHTECK
- BLECH ERSTELLEN FLÄCHE OK

## 35.4 Setzen Sie an das vordere Ende eine Lasche.

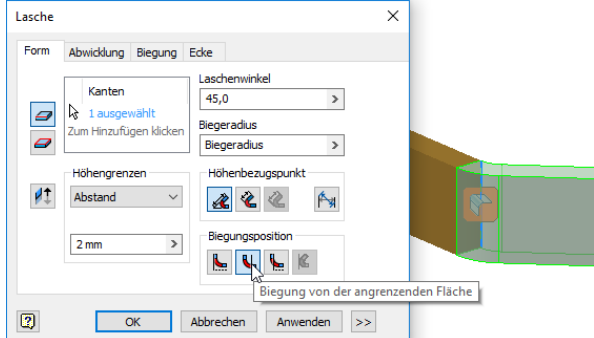

- BLECH ERSTELLEN LASCHE
	- FORM KANTEN : untere Biegekante anklicken
	- HÖHENGRENZEN: ABSTAND; 2 mm
	- LASCHENWINKEL: 45° (nach unten)
	- BIEGUNGSPOSITION: *Biegung von der angrenzenden Fläche*
	- OK
- 35.5 Modellieren Sie den Haken als Konturlasche.
- 2D-SKIZZE auf die Seite des Blechstreifens
- Kontur des Hakens zeichnen:
- Lasche : GEOMETRIE PROJIZIEREN
	- Abhängigkeiten:
		- Lasche R1: KOINZIDENT, TANGENTIAL
		- R1 Länge 13: KOINZIDENT, **TANGENTIAL**
		- Länge 13 Lasche: PARALLEL
- BLECH ERSTELLEN KONTURLASCHE
- FORM FORM PROFIL: Kontur in 2D-Skizze
- FORM KANTEN: Anschluss in der bestehenden Lasche wählen
- Der Radius R1 kann nach Erzeugen der Kontur-lasche auf R0,01 verkleinert werden.<sup>[37](#page-10-0)</sup>
- 35.6 Verbreitern Sie das Blech gemäß Skizze<sup>[38](#page-10-1)</sup>.
- 2D-KIZZE auf die Oberfläche des Bleches
- SKIZZE Form skizzieren
- BLECH FLÄCHE
- 35.7 Legen Sie eine neue Arbeitsebene im Abstand 1 mm zur Kante 26 mm.
- BLECH ARBEITSELEMENTE **EBENE**
- Seitenfläche anklicken und nach außen ziehen
- 35.8 Skizzieren Sie in der neuen Arbeitsebene das Rechteck, es endet an der Knickkante im Grundprofil. Definieren Sie das Rechteck als Blech. – BLECH – ERSTELLEN – FLÄCHE
- 35.9 Verbinden Sie die beiden Flächen durch eine Biegung.
- BLECH ERSTELLEN BIEGUNG
- – KANTEN wie im Bild
- – BIEGUNG FORM DER FREISTELLUNG: **Schleife**
- – BIEGUNG BIEGUNGSÜBERGANG: Bis Biegung stutzen
- 35.10 Wiederholen Sie die Konstruktion auf der anderen Seite der Kupplungslasche<sup>[39](#page-10-2)</sup>.
- 35.11 Setzen Sie die Bohrungen in die Kupplungslasche.
- 35.12 Erzeugen Sie die Abwicklung.

ERSTELLEN

– BLECH – ABWICKLUNG - ABWICKLUNG

Die Abwicklung erscheint im Browser und ist für die 2D-Zeichnung erforderlich. Falls die Abwicklung ausgerichtet werden muss:

Abwicklung erstellen

– ABWICKLUNG – ABWICKLUNGSDEFINITION BEARBEITEN – AUSRICHTUNG – AUSRICHTUNG – *Horizontal*: geeignete Biegekante anklicken

## 36 2D-Ableitung eines Blechteiles

- 36.1 Öffnen Sie eine Kopie einer Zeichnung, die bereits alle Einstellungen enthält, und löschen Sie deren Inhalt.
- 36.2 Fügen Sie die Ansichten, Maße, Positionsnummern, Stückliste usw. nach Muster ein.
- 36.3 Fügen Sie eine Abwicklung ein
- ANSICHTEN PLATZIEREN ERSTANSICHT
- DATEI: *Kupplungslasche.ipt*
- BLECHANSICHT: *Abwicklung*

Eine Abwicklung kann nur gewählt werden, wenn sie in der Einzelteilzeichnung erzeugt wurde.

Ab hier ist noch nicht auf Inventor 2011 umgestellt.

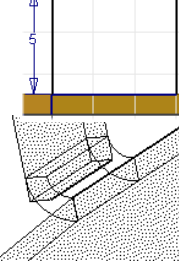

 $2,000$  mm  $\rightarrow$ 

#### <span id="page-10-0"></span> $^{37}\rm{W}$ enn der Radius zu klein ist, erzeugt das Programm keine Konturlasche. Bei nachträgliche Änderungen ist es großzügiger.

<span id="page-10-2"></span><span id="page-10-1"></span>38Das Blech wird hier nachträglich erweitert, weil bei mir jeder Versuch scheiterte, an einem schräg zulaufenden Blech eine Lasche anzubringen. 39Man kann die Biegung bereits im Befehl FLÄCHE definieren.

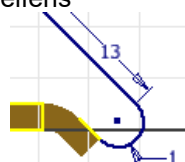

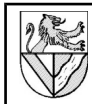

## **Weitere Funktionen**

37 Explosionsdarstellung mit Animation

Explosionszeichnungen zeigen, wie die Teile einer Baugruppe zusammengehören. Die Baugruppe wird zerlegt dargestellt, den Zusammenhang der Einzelteile können Pfade anzeigen.

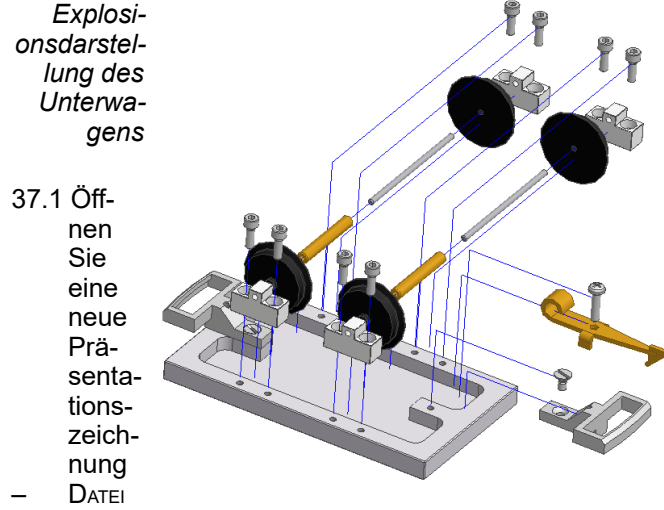

– NEU - *Norm.ipn*

37.2 Laden Sie die Datei *Unterwagen.iam*

- PRÄSENTATION ANSICHT ERSTELLEN
- DATEI: *Unterwagen.iam*
- EXPLOSIONSMETHODE: *Manuell*

37.3 Verschieben Sie die 8 Befestigungsschrauben für die Achslager um 40 (aus der Bohrung heraus).

- PRÄSENTATION KOMPONENTENPOSITION VERÄNDERN
- RICHTUNG:
- Über Bezugsfläche fahren
- Anklicken, wenn Koordinatensystem erscheint
- Gewünschte Koordinatenachse wählen (wenn sie nicht schon blau markiert ist)
- KOMPONENTEN: Befestigungsschrauben – TRANSFORMATION: *längs Z-Achse 40* (Eintippen oder Achslager ziehen) – ANWENDEN **nicht** SCHLIESSEN

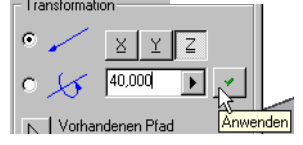

- 37.4 Verschieben Sie die 8 Befestigungsschrauben mit 4 Achslagern und 2 ganzen Radsätzen nochmals um 40.
	- KOMPONENTEN: 4 Achslager und jedes Einzelteil der Radsätze zusätzlich zu den bereits markierten Tei-len markieren<sup>[40](#page-11-0)</sup>.
	- TRANSFORMATION: längs Z-Achse 40
	- SCHLIESSEN
- 37.5 Schieben Sie die Achslager und Befestigungsschrauben einer Seite und die Einzelteile der Radsätze stufenweise nach außen.
- Achslager, Befestigungsschrauben: 20 wie oben plus Räder 1988 vie oben plus Achsen 1988 vie oben plus Achsen 1989 vie der 1989 vie der 1989 vie der<br>1980 vie oben plus Achsen 1980 vie der 1989 vie der 1989 vie der 1989 vie der 1989 vie der 1989 vie der 1989 v
- wie oben plus Achsen 80
- wie oben plus Distanzhülsen

<span id="page-11-0"></span>40Sie können im Browser auch ganze Baugruppen hinzufügen, wenn Sie sie mit gedrückter STRG-Taste anklicken.

- 37.6 Sie können die Länge der Verschiebepfade nachträglich anpassen durch
- Ziehen der Pfade oder
- $\Theta$  auf einem Pfad
- 37.7 Lassen Sie die "Explosion" in Bewegung ablaufen, und speichern Sie die Bewegung im AVI-Format. – PRÄSENTATION – ANIMIEREN

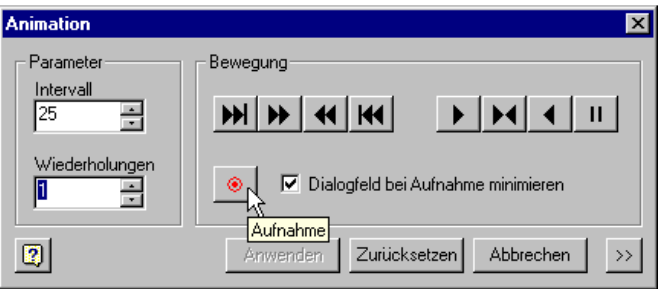

## 38 Abspeichern als Bitmap-Datei

- 38.1 Öffnen Sie eine Baugruppenzeichnung, und speichern Sie sie als Bitmap-Datei.
- DATEI KOPIE SPEICHERN UNTER

Es wird der am Bildschirm angezeigte Ausschnitt in Bildschirmauflösung abgespeichert.

Stand: 13.12.2016 © www.Ulrich-Rapp.de TG-Zug\_AB\_v2015.odt, Seite 12 von 15

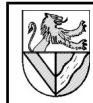

## **III Anhang**

## <span id="page-12-1"></span>1 verwendete Abkürzungen

- Einfacher Klick mit der linken Maustaste auf ..
- Doppelter Klick mit der linken Maustaste auf ..
- machen Sie einen Klick mit der rechten Maustaste auf … (Kontextmenu)
- 2 Benutzeroberfläche und Bezeichnungen

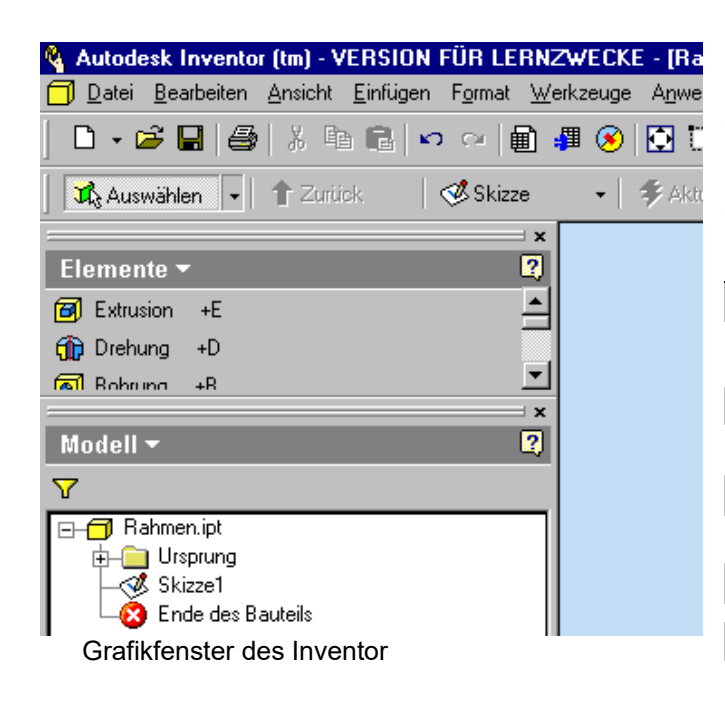

## <span id="page-12-2"></span>3 Bedienelemente verändern

MENULEISTE (ganz oben) enthält alle Befehle. SYMBOLLEISTEN EINSCHALTEN. ANSICHT – BENUTZEROBERFLÄCHE SCHALTFLÄCHENLEISTE (hier: Elemente-Modus) enthält die Bearbeitungsmöglichkeiten für das Modell. Mit Klick auf Elemente wird der Modus gewechselt. Ein/Aus: ANSICHT – WERKZEUGLEISTE - SCHALTELÄCHENLEISTE BROWSER-LEISTE (hier Modell): hier können alle Schritte des erstellten Volumenmodells zurückverfolgt und bearbeitet werden. Ein/Aus: ANSICHT – WERKZEUGLEISTE – **BROWSERLEISTE** STATUSLEISTE (GANZ UNTEN) EIN/AUS: ANSICHT – STATUSLEISTE ZEICHENFLÄCHE: Zeichenraster ändern: EXTRAS – DOKUMENT-EINSTELLUNGEN – SKIZZE Farbe der Zeichenfläche ändern: EXTRAS – ANWENDUNGSOPTIONEN – FARBEN - FARBSCHEMA: PRÄSENTATION – HINTERGRUND: EINFARBIG

- 4 Grundsätzliche Vorgehensweise
	- PROJEKT anlegen.

- Einzelteilzeichnung NORM.IPT öffnen und unter der Zeichnungsnummer speichern.

- **Zeichnungselement** 
	- 1. Skizzierebene wählen
- 2. Skizze anfertigen
- 3. Abhängigkeiten (parallel ..) und Maße zuweisen
- 4. Volumenmodell aus der Skizze erstellen (Extrudieren, Drehen .. )
- 5. Zeichenelemente am Volumenmodell ergänzen (Bohrungen, Fasen ..)
- Baugruppenzeichnungen NoRM.IAM aus den Einzelteilen montieren oder Einzelteile in die Baugruppen konstruieren
- 2D-Zeichnung Norm.IDW
- <span id="page-12-0"></span>5 Ansichtswerkzeuge ♦ ♦ |<mark>♦</mark> • ♦ • ♦ DREHEN ruft man bevorzugt mit F4 auf. Wechseln Sie zwischen Orbit und Würfel mit der Leertaste. 鱼 AUSRICHTEN NACH: Klicken Sie auf eine Fläche des Teiles oder auf eine Ebene (z.B. im Browser). ANZEIGE: Wählen Sie schattierte Ansicht ∂ ⊳ mit und ohne verdeckte Kante oder Drahtkörper. KAMERA: Orthogonale (rechtwinklige) Pro-ி⊺ jektion oder (Fluchtpunkt-) Perspektive.
	- DECKENDEN KOMPONENTE benötigt mehrere Bauteile.
- $\checkmark$  Lotrecht  $\checkmark$ 6 2D-Abhängigkeiten Y ∥ ∂ ?/ ◉ ^/ LOTRECHT: 2 Linien  $\frac{1}{22}$   $\frac{1}{2}$  =  $\frac{1}{22}$   $\odot$ K. stehen rechtwinklig zueinander PARALLEL: 2 Linien n  $\Delta$ TANGENTIAL: 1 Linie und 1 Bogen KOINZIDENT: 2 Elemente schließen aneinander an  $\overline{\circledast}$ KONZENTRISCH: 2 Bogen haben einen gemeinsamen Mittelpunkt  $\mathbf{v}_\mathrm{f}$ KOLLINEAR: 2 Geraden fluchten (liegen auf einer Linie) HORIZONTAL: 1 Linie verläuft waagerecht (par- $\overline{\phantom{m}}$ allel zur XY-Ebene / Skizzierebene ?) VERTIKAL: 1 Linie verläuft senkrecht (parallel 壮 zur Y-Achse) Ξ GLEICH: 2 Linien sind gleich lang FESTGELEGT: 1 Element wird in seiner Positim on (nicht Größe) festgelegt  $\overline{O}$ SYMMETRISCH: 2 Elemente sind spiegelbildlich
	- bezüglich 1 Spiegelachse

⊕

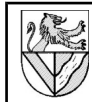

# **IV Häufige Fehler**

## 1 Ansichten stehen schief

Wenn in der Normalprojektion (View Cube) die Ansichten eines Teiles schief stehen, kann es zwei Ursachen geben.

- 1.1 Ursache 1: Ansicht des View Cube ist verschoben
- Richten Sie das Teil mit AUSRICHTEN NACH auf eine Fläche aus
- Definieren Sie diese Ansicht im View Cube als oben / vorne: VIEW CUBE – AKTUELLE ANSICHT FESTLEGEN ALS
- 1.2 Ursache 2: Bauteil steht schräg zu den Koordinatenachsen Das passiert, wenn die Fixierung des Bauteiles gelöst und das Bauteil verdreht wurde.
- Neuere IV-Versionen: Zusammenfügen Produktivität – Komponente platzieren und am Ursprung fixieren
- Ältere IV-Version
	- In der Baugruppe: Abhängigkeiten (ZUSAMMENFÜGEN – ABHÄNGIG MACHEN) zwischen den Kanten eines Bauteiles und des Koordinatensystems (MODELL -URSPRUNG) vergeben
	- Bauteil fixieren, z.B. MODELL:RAHMEN FIXIERT: ein
- 2 Abhängigkeit Achslager Rahmen geht nicht

<span id="page-13-0"></span>In der Vorgehensweise (→ Aufg. [Fehler: Referenz](#page-13-0)  [nicht gefunden\)](#page-13-0) gelingt oft die letzte Abhängigkeit nicht. Ursache ist meistens, dass die Bohrungsabstände in Rahmen und Achslager nicht übereinstimmen, meist liegt es am Achslager.

- 2.1 Lösung 1:
- Öffnen Sie das Achslager (Rahmen)
- Prüfen Sie den Achsabstand: PRÜFEN ABSTAND
- Korrigieren Sie den Achsabstand
- 2.2 Lösung 2: Man kann die Achslager auch mit anderen Abhängigkeiten fixieren, z.B. Winkelabhängigkeit, aber dann ist der Achsabstand immer noch falsch.

# **Stichwortverzeichnis**

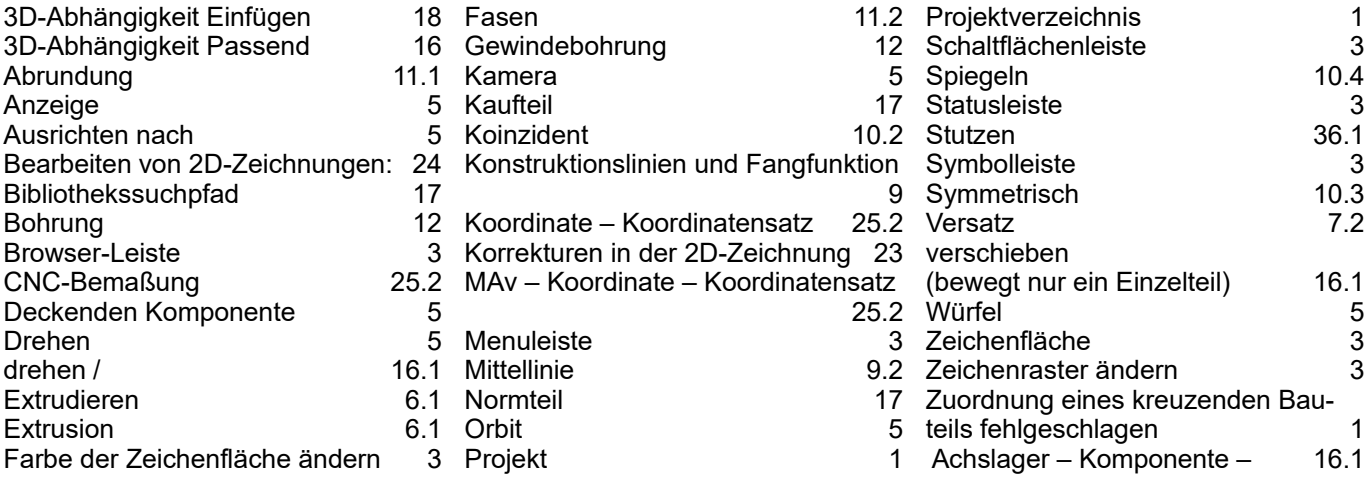

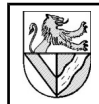